### GBS LEADERSHIP JOURNEY – GUIDE TO MOODLE

For access to the GBS training courses go to <a href="http://girlsbrigade.getmoodle.net">http://girlsbrigade.getmoodle.net</a>

The home screen of the GBS Moodle site looks like this.

There are GB photographs across the rolling banner at the top of the page.

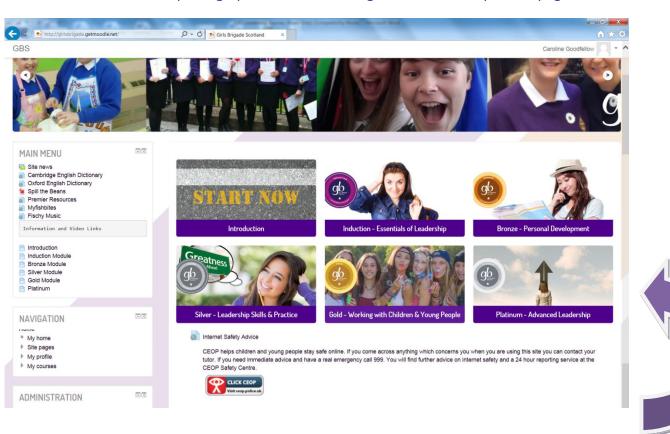

The six large buttons link to short introductory videos for each course.

These can be accessed by anyone without needing a system log-in but do not link to any of the course material.

Available courses are all shown on the home page but cannot be accessed unless the user is signed into the system. You will have received your login details along with this user guide and should use them to log into the system.

1. Click on the title of the course you wish to access.

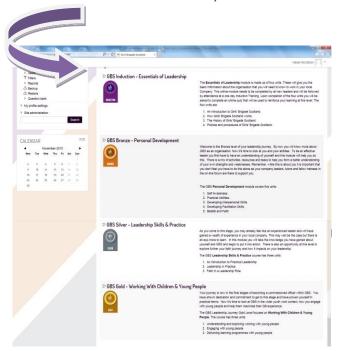

2. Click on the continue button to bring up the sign in menu

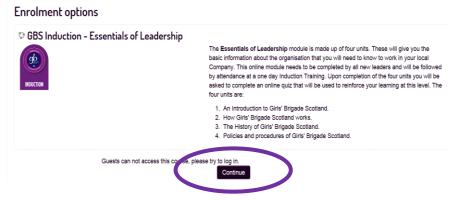

3. Enter your user name and password.

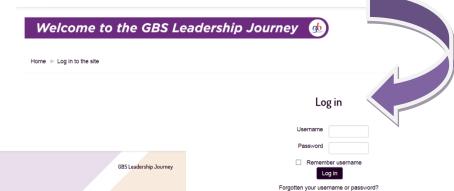

Cookies must be enabled in your browser ②

4. The system will ask you to reset your password.

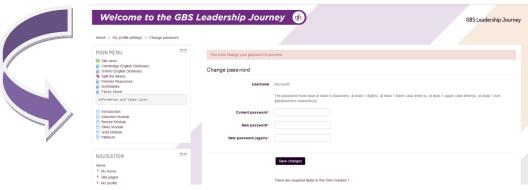

You are now signed into your training course on Moodle and can begin to familiarise yourself with how to use the resource.

### Setting up your profile

To customise your profile, go to the left hand side of the screen and under "My profile settings", click on edit profile.

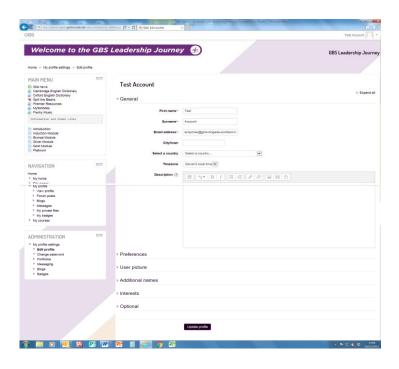

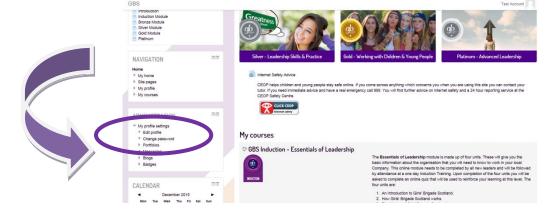

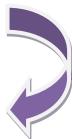

You can then change various aspects of your account, including adding a profile picture and a short biography of who you are and a little about you and your interests and experience. Every participant is required to do this when they sign onto the system for the first time.

This is a good way to introduce yourself to your fellow students and allows everyone in the same course to feel part of a team of learners. It also lets your online tutor gather some information about you and helps to build a relationship between the two of you. (Please note that a tutor is not allocated for Induction level)

The more information you put here, the more personal your training account will become.

# Messaging other users

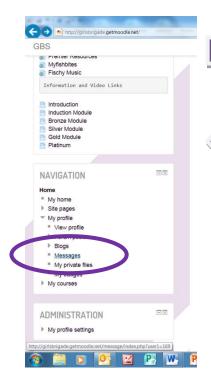

You can email others within Moodle by selecting **My profile/Messages** in the left hand panel and then searching for someone you want to send mail to or looking at messages sent to you by that person.

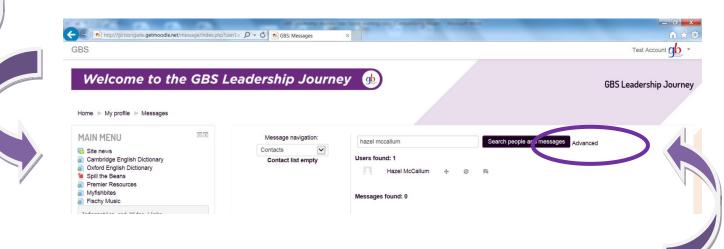

The advanced search link is useful to limit your search. Once you have found the person you are looking for you can add them to your contacts.

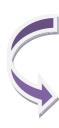

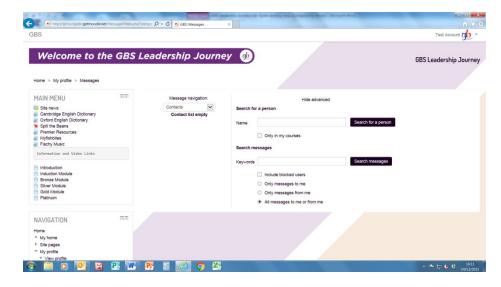

#### **CALENDAR**

There is a built in calendar on the home page to help you keep track of events like training days and residential events. Simply hover over the calendar and click to view more details of events. There is different colour coding for all learning events, for module events and for events set by any groups you belong to. It is here that the Induction Day dates will be advertised so remember to check this and register your attendance at one of them. You are required to attend an Induction Day within 3 months of completing the online modules. The Induction level of training is not fully complete until both elements have been completed.

You can register for an Induction Day before you complete the online Induction modules by simply emailing <a href="mailto:Don.Barr@girls-brigade-scotland.org.uk">Don.Barr@girls-brigade-scotland.org.uk</a>.

If you are a leader who is attending Company for 6 weeks or less each GB year then you are not required to attend the day but are more than welcome to do so if you want to. If in doubt, check with GBHQ.

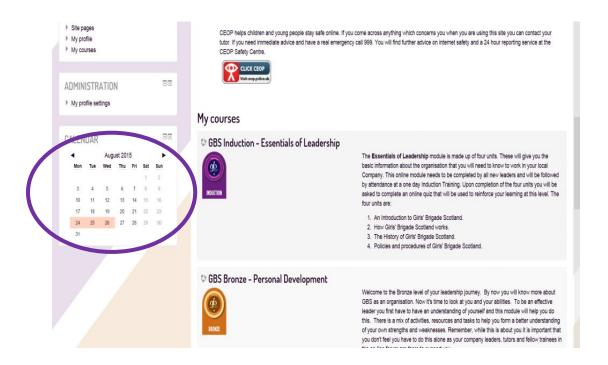

### Courses

Any course or activity that you are signed up to complete is accessed from the 'My Courses' or the 'My Home' link on the left-hand side of the home page.

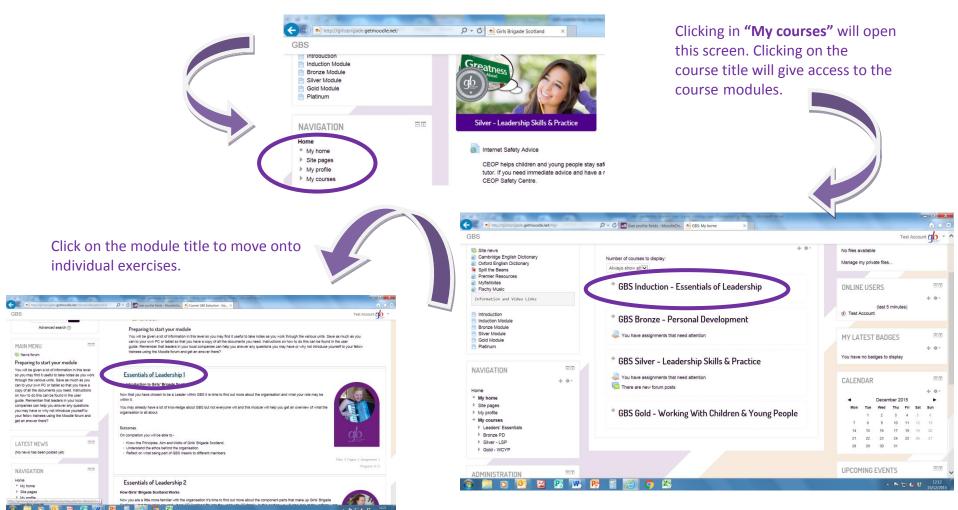

Work your way through each exercise, following the instructions given until you reach the end of your enrolled course.

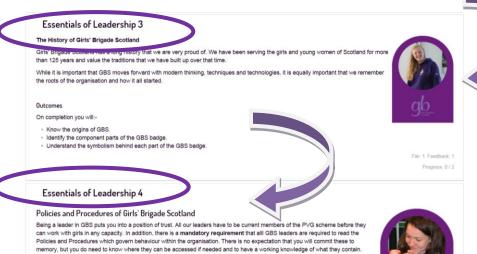

Each course is made up of a series of individual modules that should be worked through in order, starting at number 1, then moving to number 2 and so on until all are completed.

In each module you will see a title, a short description of what the module is about and a list of completion outcomes. The completion outcomes define what you are expected to be able to do when all the exercises have been completed.

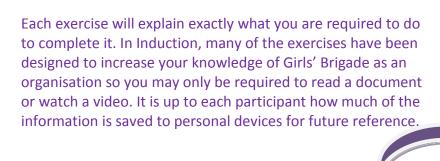

There are a wide range of policies and procedures that have been developed for working within GBS. These have all been designed with the welfare of our young people in mind. They are also there to protect you as a leader and the organisation as a service

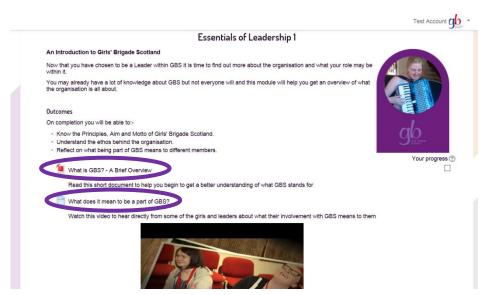

Only you will be able to say what your own beliefs are and where your relationship with Christ lies at the moment. What you think and believe will inevitably influence how you approach your leadership role within GBS.

Which of these statements more closely describe your own position at the present time?

1. I am actively engaged in a personal walk with Christ

2. I believe that following a moral lifestyle will meet Christian principles

Click on statement 1 or statement 2 below that corresponds to your choice to gain a better understanding of what GBS will expect from your leadership in regards our Christian core.

Remember that as a leader in GBS you are part of a bigger team so take time here to read the other statement to understand how your fellow leaders may be approaching their leadership roles. Your fellow trainees and local leaders - including your Company Chaplain -will be able to help with questions that may arise when you begin to consider what position your own faith is at. We would encourage you to engage in debate around faith issues throughout your involvement with GBS and there will be further opportunity to do so as you work through future levels of the GBS leadership training.

Essentials of Leadership 2

There is a link at the end of each module that will progress you to the next, or you can go back to the course home page to navigate from there.

## Downloading and Uploading documents

Any of the documents contained in Moodle can be saved onto your own PC or tablet for your own information at a later date. You can choose to save these in the way best suited to how you are using the site. If you are working from your own PC, then create a Leadership Portfolio folder where you can save relevant files; if you are working from a tablet then you need to save files to google docs; if you are working on a public or shared computer then you will need to save files to a memory stick.

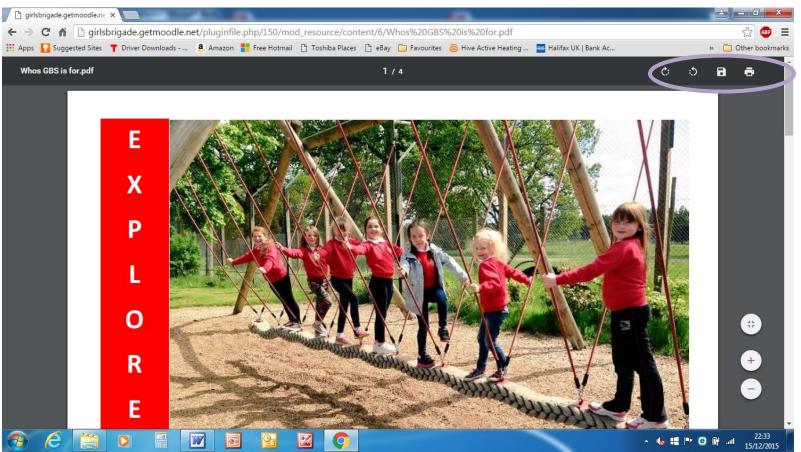

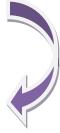

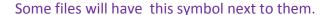

### Click on statement 1 or statement 2 below that corresponds to your choice to gain a better

2. I believe that following a moral lifestyle will meet Christian principles

Click on statement 1 or statement 2 below that corresponds to your choice to gain a better leadership in regards our Christian core.

Remember that as a leader in GBS you are part of a bigger team so take time here to reac leaders may be approaching their leadership roles. Your fellow trainees and local leadershelp with questions that may arise when you begin to consider what position your own faith around faith issues throughout your involvement with GBS and there will be further opportuges leadership training.

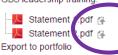

## IMPORTANT – CLICKING ON THE "EXPORT TO PORTFOLIO" BUTTON IS NOT CURRENTLY FUNCTIONAL. YOU MUST CLICK ON THE DOWNLOAD SYMBOL TO ACCESS THE EXPORT SCREENS

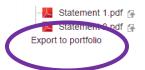

Clicking on this symbol will open a new screen where you will be able to export the file to your own device

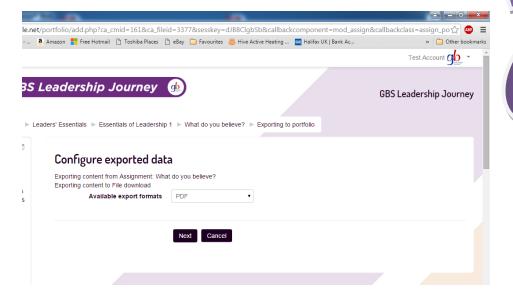

Click on continue to confirm that this action has been completed.

aders' Essentials ▶ Essentials of Leadership 1 ▶ What do you believe? ▶ Exporting to portfolio

Please confirm this export

Exporting content from Assignment: What do you believe?

Exporting content to File download

Summary of your export

Selected export format

PDF

At the end of the Induction modules you will be asked to complete a STAR reflection and review template to record your learning throughout this level of the GBS training material. The symbol indicated tells you that this is a feedback exercise that requires to be submitted to the Moodle site. This will be used in preparing the format for the Induction training days.

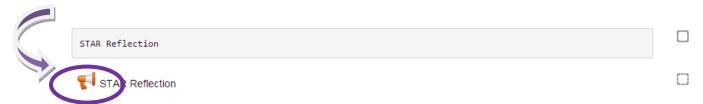

Full instructions on how to use this tool are given within the Moodle site itself and this template will be used throughout all levels of the training material.

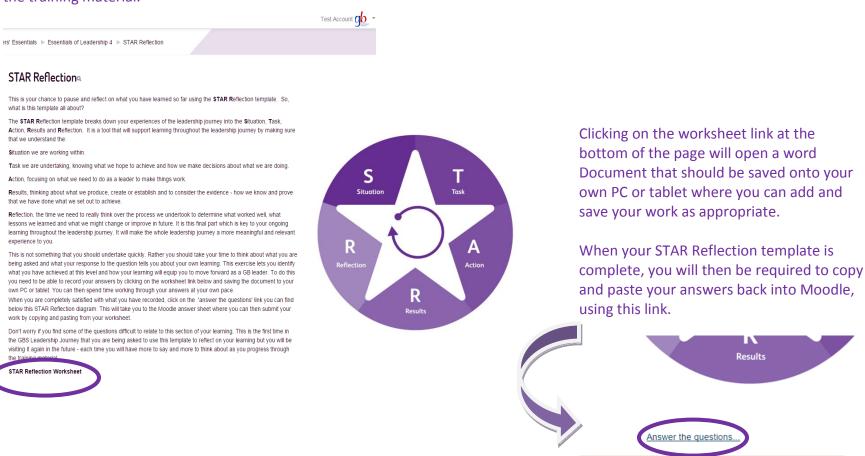